### **Student Resource V**

# **Secondary Data: Gather data layers using ArcGIS or ArcGIS Online**

# **Step-by-Step Instruction to use Arc GIS online:**

### **Step 1: To login**

Go to [https://www.](https://www.arcgis.com/)**arcgis**.com/

Your teacher will need to set up an ArcGIS account for you. Once you have an ArcGIS Online account, you can do the following.

### **Step 2: Selecting a map**

On the top of this page, you see the following tabs: Home, Gallery, Map, Scene, Groups, My Content, My Organization

# **Click on the word "Map"**

# Your screen should look like this:

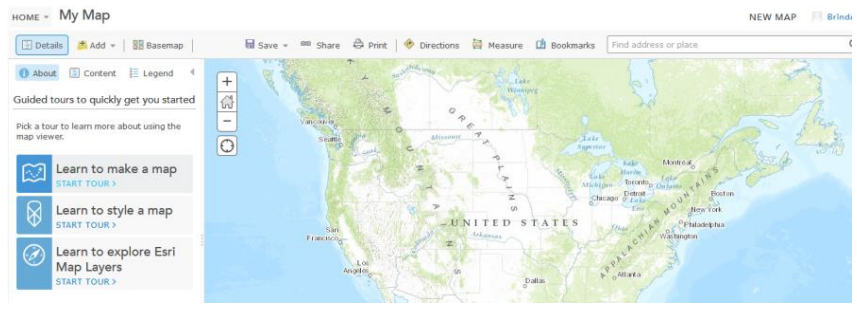

# **Step 3: Selecting a Base Layer**

What is a base layer?

A base layer is the reference map. On top of the base layer we can add, delete, find and do all other operations on the map. It is the same as the basemap that you will choose in this step.

# **To add a Base layer:**

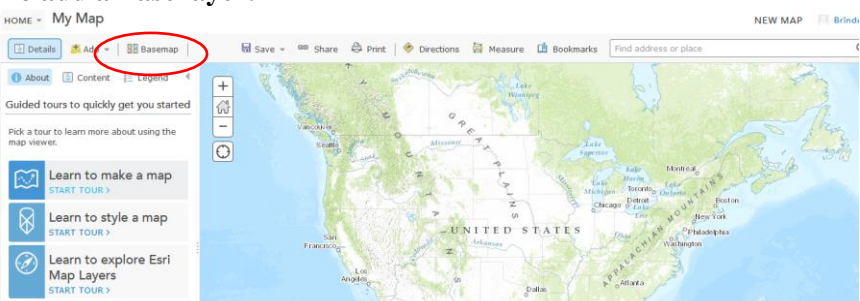

On the top left of this screen, **click on the option Basemap** (circled in the above image) and you will have different options to choose from.

**Click** on the second option, **Imagery with Labels**.

**Zoom in on your location** and you can explore some of the features on the surface of the earth.

#### **EXAMPLE:**

To use the data students have collected as a base layer: **Go to Add Add layer from file. Add your excel file (Parks) onto the map.**

### **Select** the **basemap** option: **Imagery with Labels**

**Zoom** to see **Your Location** (look at the example below in step 4).

### **Step 4: Adding a layer to the base map**

Users can choose where they want to search for layers— My Organization, The Web, A GIS Server, ArcGIS Online, Esri Map Layers, My Content, My Favorites, or groups you belong to.

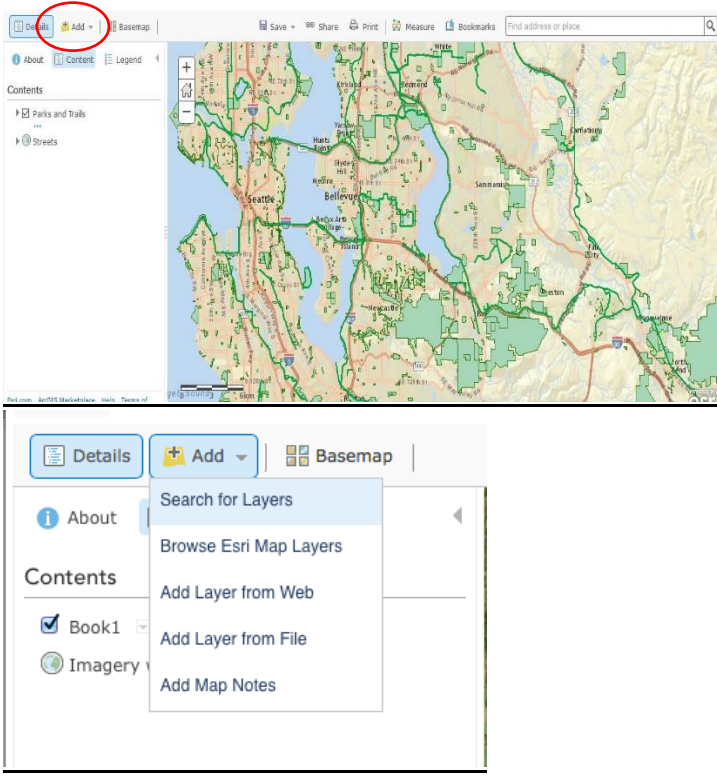

**Click on** the **"Add"** button at the top of the right side of the page (circled in red), this will let you add layers.

**Choose "Search for Layers"** from the dropdown menu and use a keyword you would like to use within the **Find** field.

**Find:** Income\_Extremes **In:** ArcGIS Online

**Notice** that the **"Within map area" is checked**. This tells you that the analysis will be done only in the area that you can see on the map. If this is left unchecked, analysis will take place for the full map

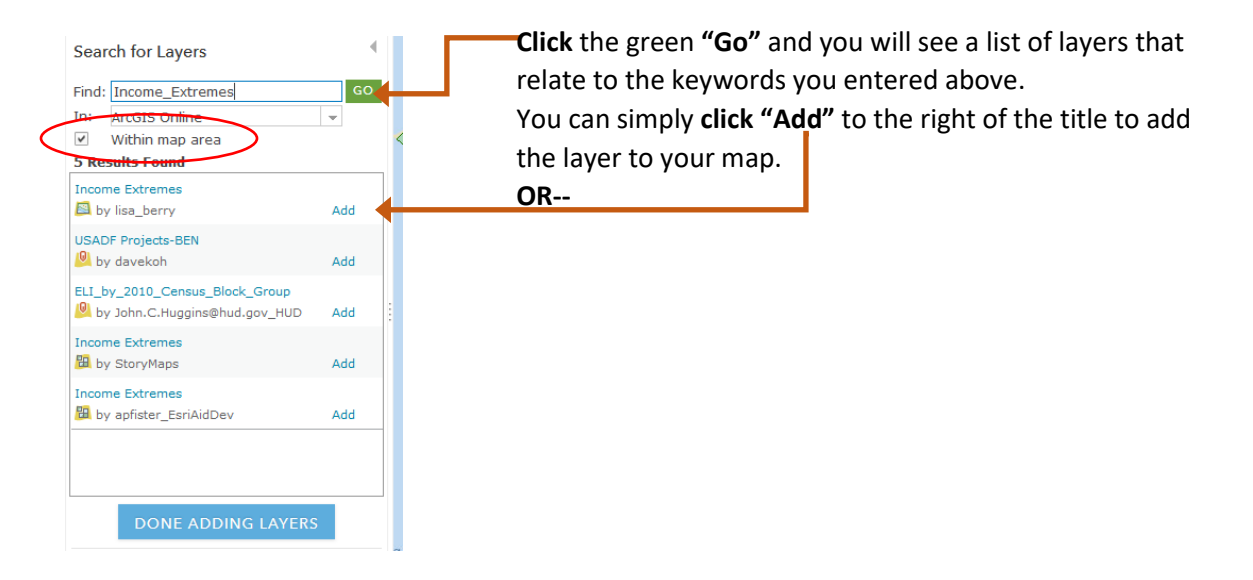

# **OR**

**Click on the first title "Income\_Extremes"** by esri to see a **pop-up summary** of the layer. This provides information about what you can see in the map. From here you can add the layer by choosing "Add to map."

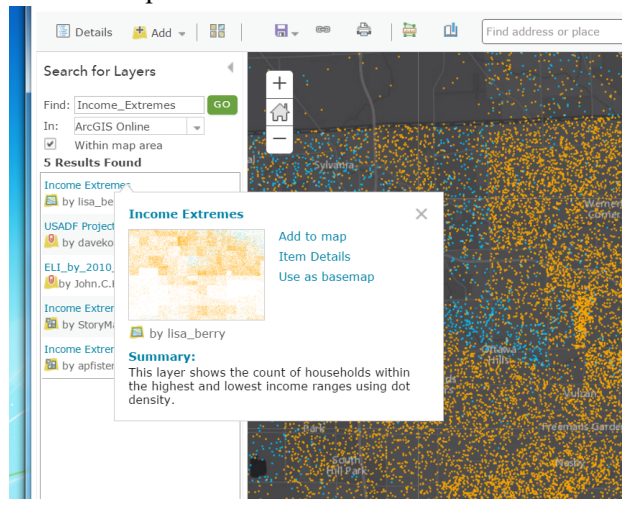

**Finally-** Go to the bottom of the left column and **choose, "Done Adding Layers."**